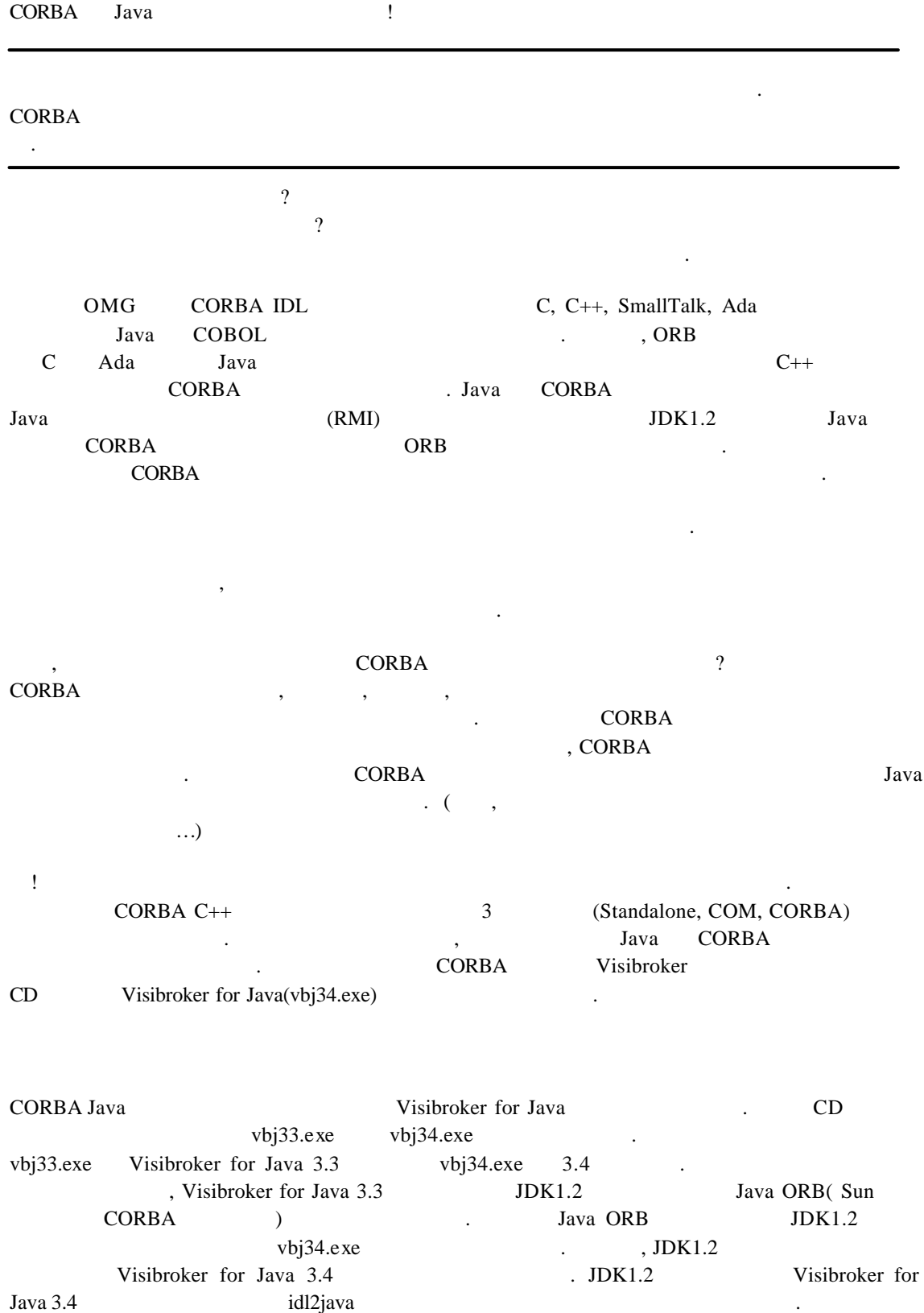

CORBA [2]

for Java 3.4 Visibroker for Java 3.4 JDK1.2 Visibroker Visibroker for  $C++3.3$  Visibroker for Java 3.4 idl2cpp.exe Visibroker for C++ 3.3 Visibroker for Java 3.4  $C:\[Inprise\] \text{vbroker}$  Visibroker for  $C++3.3$   $C:\[Inprise\] \text{vbroker}3.4$ Visibroker for Java 3.4

 $JDK1.2$  Visibroker for Java 3.4 , JDK1.2 Visibroker for Java 3.3 (Visibroker for Java 3.4 Visibroker for  $C_{++}$  3.3  $\,$ Visibroker for Java 3.3 Visibroker for  $C_{++}$  3.3

기한다. 부팅을 시작할 때는 모든 사람들의 모든 사람들의 모든 사람들의 모든 사람들의 모든 사람들의 모든 사람들의 모든 사람들의 모든 사람들의 모든 사람들의 모든 사람들의 모든 사람들의 모든 사람들의

Window 95/98, Window NT 4.0 Inprise Homepage(http://www.inprise.com/) 받도록 하자.

하는 사용자의 경우 다음과 같은 에러 메시지를 만나게 가능성이 많다.

#### $CORBA$

prompt>idl2java account.idl

idl2java: java.net.UnknownHostException: KING

#### Protocol

에러를 해결하기 위해서는 네트워크 설정을 추가해 주어야 한다. 모뎀 사용자의 경우  $[$   $]$   $]$   $]$   $]$   $]$ 

### JDK

CORBA Java JDK

#### **JDK1.2** : PATH CLASSPATH

 $[Window 95/98]$  ] autoexec.bat

SET PATH=C:\java\bin;%PATH% SET CLASSPATH=.;C:\java\lib\classes.zip;%CLASSPATH%

# $\ddot{\hspace{1.6cm}}$

 $[Window NT] : [$  / ]  $[$   $]$   $[$   $]$   $PATH$   $C:\j{java\binom{bin}{1}}$  $CLASSPATH$   $:C:\i{ava\binom{bin}{classes.zip}$ 

있지 않을 경우는 에러가 발생한다. 여기에서 말하는 네트워크 모듈은 TCP/IP 설정을

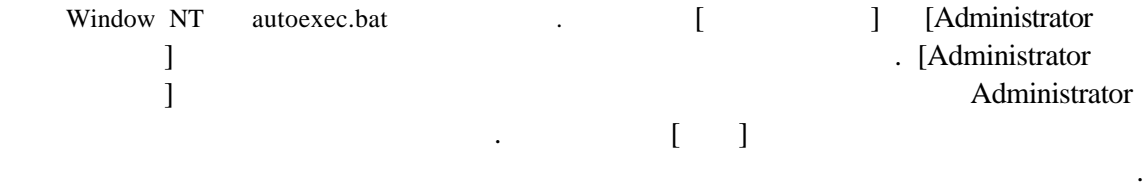

# **JDK1.2** : PATH .

당연히 재부팅을 필요는 없다.

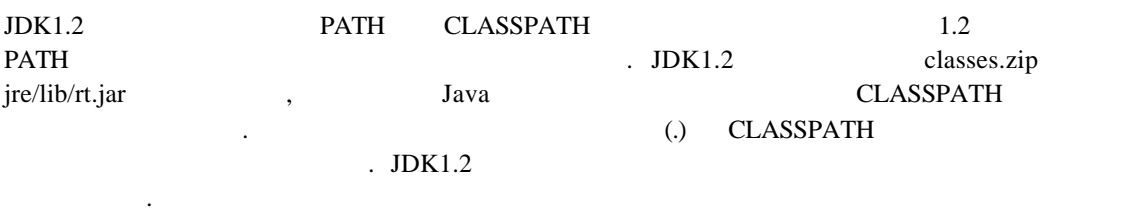

[Window 95/98 ] autoexec.bat

### SET PATH=C:\jdk1.2\bin;%PATH%

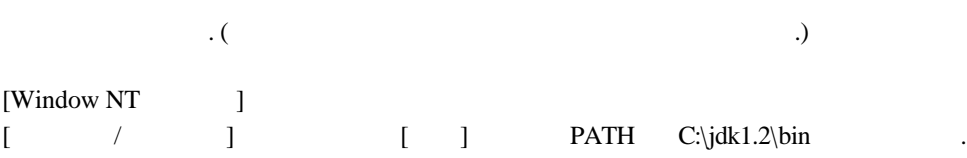

# Visibroker for Java

CD Window 95/98, Window NT 4.0 .

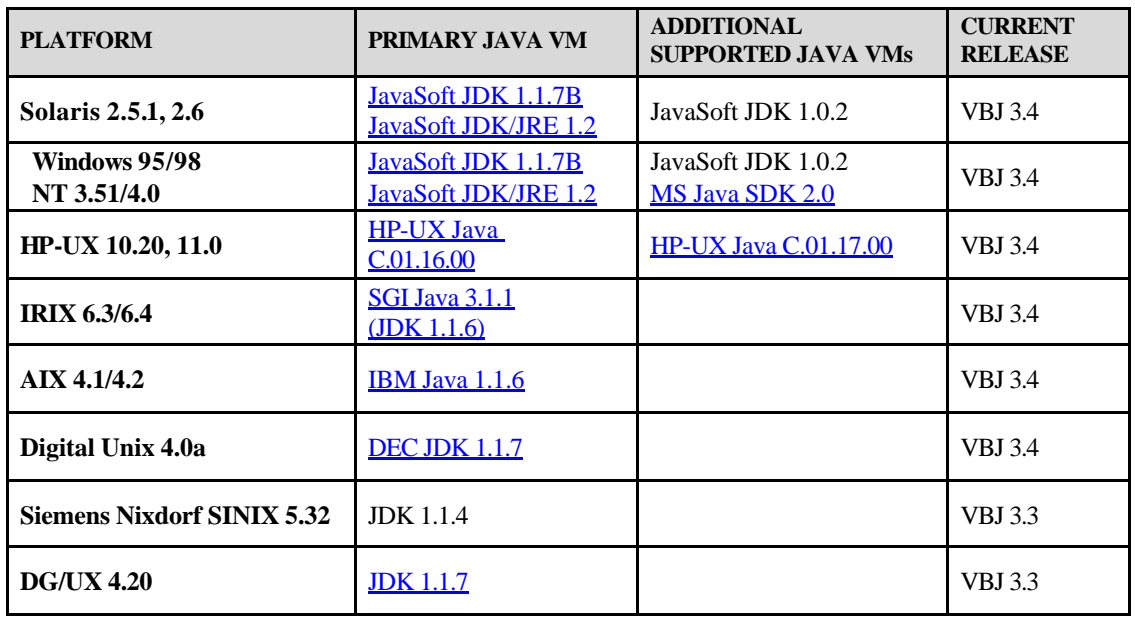

아래에 있는 지원 플랫폼을 복잡하기 바라며, 부록 불치하기 바라며, 부록 불치하기 바라며, 부록 실치하기 바라며, 부록 설치하기 바라며, 부록 설치하기 바라

UNIX Inprise(http://www.inprise.com) Window NT Administrator Visibroker for Java 3.4 Strategies and Australian Missibroker for Java in Visibroker for Java 3.4 3.3 3.3 here is not started with the 3.3 state of C++ 3.3  $[$   $]$   $]$   $\qquad$   $CD$   $vbj34.exe$ Serial Number  $60$   $52$  Evaluation Version .

Visibroker for Java  $\sim$  (24M  $\sim$  24M 설치할 위치를 묻는데, 디폴트로 정해진 위치에 설치하도록 하자. 보통 디폴트로 선택되는 C:\Inprise\vbroker , Visibroker for C++  $C_{++}$ 

density and the set of the set of the set of the set of the set of the set of the set of the set of the set of the set of the set of the set of the set of the set of the set of the set of the set of the set of the set of t

Visibroker for Java  $3.4$  Visibroker for C++ 3.3

하면 된다는 것이다. external text of the Java ORB, Event Service, Naming Service, GateKeeper , the Manning Service,  $\frac{1}{2}$ Change Change . Visibroker for C++ GateKeeper

하지 않고 디폴트로 나타나는 위치에 설치하도록 하자. 물론 조심해야 것은 설치할

, CORBA Client 2000 Applet 2000 신을 있도록 도와주는 프로그램이다.

OSAGENT\_PORT VBROKER\_ADM . OSAGENT\_PORT VBROKER\_ADM Visibroker Window Registry Services Services Services Services Services Services Services Services Services Services Services Services Services Services Services Services Services Services Services Services Services Services Services

Setup Option Screen , Thease modify my PATH NT Service Service Service Service Service Service Service Service Service Service Service Service Service Service  $[ \qquad / \qquad ] \qquad ,$ 

하는 과정이 한가지 포함된다. Program Folder 른다. 최종적으로 사용자가 선택한 옵션에 대해서 보여주고 확인을 하면 필요한 파일들을

Window Registry Visibroker 하게 된다. Visibroker for C++ osagent.exe

. Visibroker for  $C_{++}$  3.3 Visibroker for Java 3.4  $Yes$   $Yes$ 

 $Win95/98$  autoexec.bat autoexec. $X$ autoexec.bat Visibroker **Wisibroker** extending the Visibroker for C++  $\blacksquare$ 

 $[Yes]$  .

your old autoexec.bat has been saved to autoecex.X. Click OK to continue

아가보자.

Visibroker for Java 2002.

# Visibroker for Java

Visibroker for Java **Microsoft Automobile 1998** autoexec.bat Automobile 2012 Microsoft 2013 autoexec.bat 열어보면 Visibroker 관련된 환경변수가 추가되어 있을 것이다. 물론, 먼저 Visibroker for C++ Visibroker path 변경사항은 없다.

#### set path=C:\inprise\vbroker\bin

(CORBA Java  $\qquad \qquad$  vbjc javac  $\qquad \qquad$  vbjc  $\qquad$  vbjc  $\qquad$  vbjc  $\qquad$  vbjc  $\qquad$  vbjc  $\qquad$  vbjc  $\qquad$  vbjc  $\qquad$  vbjc  $\qquad$  vbjc  $\qquad$  vbjc  $\qquad$  vbjc  $\qquad$  vbjc  $\qquad$  vbjc  $\qquad$  vbjc  $\qquad$  vbjc  $\qquad$  vbjc  $\qquad$  vbjc CORBA Java Australian CLASSPATH c:\inprise\vbroker\lib\vbjorb.jar . vbjorb.jar CORBA dasspath C:\inprise\vbroker\lib\vbjorb.jar (1)

prompt> vbjc Sample.java

#### prompt> javac Sample.java

Window NT  $\begin{bmatrix} / & 1 & 1 \end{bmatrix}$  ath C:\inprise\vbroker\bin 추가되어 있을 것이다. 혹시라도 추가가 되어 있지 않다면 직접 추가해 주자.

# [ /  $\qquad$  ] [Visibroker]

. [Visibroker] Visibroker Smart Agent Agent Agent 실행된다.

#### C:\>idl2java –version

#### VisiBroker Developer for Java [03.04.00.C5.01] (MAR 04 1999 15:08:05) Java: Version 1.2 from Sun Microsystems Inc. OS: Windows NT version 4.0; CPU: x86

. The matrix of visibroker for Java 설치가 것이 .

### Visibroker for Java

Visibroker for Java  $\cdot$  [  $\cdot$  ] [  $\cdot$  / ] EXTREM FOR THE INTERNATIONAL PROPERTY LIMIT AND LIMIT AND LIMIT AND LIMIT AND LIMIT AND LIMIT AND LIMIT ASSEMBLY A LIMIT AND LIMIT AND LIMIT ASSEMBLY ASSEMBLY ASSEMBLY ASSEMBLY ASSEMBLY ASSEMBLY ASSEMBLY A LIMIT AND LIMIT extended libraries that the shared libraries that the shared libraries that the shared libraries that the shared libraries that the shared libraries that the shared libraries  $\mathcal{N}$  and  $\mathcal{N}$  and  $\mathcal{N}$  are shared l C++ 설치되어 있을 경우에는 NO 선택하고 설치되어 있지 않으면 YES 혹은 YES TO ALL ALL SUISSE EXECUTE ALL SUISSE EXECUTE ALL SUISSE EXECUTE ALL EXECUTE A VISIbroker for C++  $\overline{\phantom{a}}$ 

# 예제 프로그램 **–** 시나리오 **1**

Visibroker for Java

시나리오를 가지로 설정해 보았다. Visibroker java\_exmaples CORBA Java 알아보자. 시나리오 1 경우는 Java 개발환경이 정상적으로 설치된 상태라는 굉장히 쉬운 줄거리이다. 하지만, Java 개발 환경이 설치되어 있지 않고 Java 대해 익숙하지 않은 사람 게는 오히려 힘들게 나가 나가 나가 나가 나가 나갔다. l 소스파일을 컴파일한다**.** Visibroker for Java /java\_examples vbmake //vbmake @echo off rem Makefile if "% $1"==$ "" goto all if "%1"=="clean" goto clean goto usage :all echo Building the bank example ... call idl2java Bank.idl vbjc Client.java vbjc Server.java vbjc ClientApplet.java goto end :clean del Bank\\*.\* rmdir Bank del \*.class goto end :usage echo Usage: vbmake [clean]  $\mathbf 1$ OSAGENT Visibroker for Java 2008 (bank bank bank bank terminal) 이션 프로그램이다.

:end

도스 프롬프트를 띄워 다음과 같이 실행해 보자.

prompt>cd C:\Inprise\vbroker\java\_examples\bank prompt> vbmake.bat

vbmake.bat 명령을 내리는 순간 여러 개의 파일이 컴파일이 되면서 여러 개의 class 파일들이

 $Bank$ 러가 경우에는 일단 Java 개발환경이 제대로 설치가 안된 경우이니 다시 한번 점검을 주기 바란다.

 $\frac{1}{PATH}$  Visibroker for Java bin

C:\Inprise\vbroker\java\_examples\bank>vbmake Building the bank example ...

지정된 이름은 내부 또는 외부 명령어, 실행할 있는 프로그램, 또는 일괄 파일이 아닙니다.  $\frac{1}{JDK1.2}$  Visibroker for Java 3.4

C:\Inprise\vbroker\java\_examples\bank>vbmake Exception in thread "main" java.lang.ClassCastException at com.visigenic.vbroker.tools.idl2java.main(Compiled Code)

이외의 에러가 발생할 경우 [설치에 앞서] 다시 한번 읽어 보기 바란다.

**OSAGENT** 

[ / Clisibroker] [ Visibroker] **Visibroker smart agent** 2

prompt>osagent –C

같이 입력한다.

l 컴퓨터에서 서버 객체를 실행한다**.**

prompt>cd C:\Inprise\vbroker\java\_examples\bank prompt>start vbj Server

AccountManagerImpl[Server,oid=PersistentId[repId=IDL:Bank/AccountManager:1.0,obj ectName=BankManager]] is ready.

 $Client$ 

라는 메시지가 보일 것이다.

prompt> vbj Client

The balance in Jack B. Quick's account is \$203.53

예제 프로그램 **–** 시나리오 **2**

그렇게 어렵지 않을 것이다. 다음으로 애플릿 프로그램을 실행시켜 보자.

2 OSAGENT Visibroker for Java and which we hank 프로그램이다.

- l 소스파일을 컴파일한다**.**  $2 \t\t class$
- **OSAGENT**
- [ / Clisibroker] [Visibroker] **Visibroker smart agent** 2

prompt>osagent –C

같이 입력한다.

애플릿 프로그램이다.

l 컴퓨터에서 서버 객체를 실행한다**.**

prompt>cd C:\Inprise\vbroker\java\_examples\bank prompt>start vbj Server

AccountManagerImpl[Server,oid=PersistentId[repId=IDL:Bank/AccountManager:1.0,obj ectName=BankManager]] is ready.

l 컴퓨터에서 **gatekeeper** 실행한다**.**

라는 메시지가 보일 것이다.

gatekeeper  $CORBA$ Java CORBA

prompt>start gatekeeper

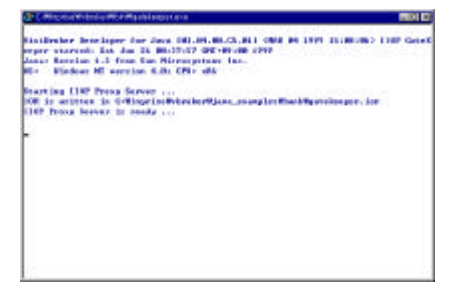

[ 1] gatekeeper (1.gif)

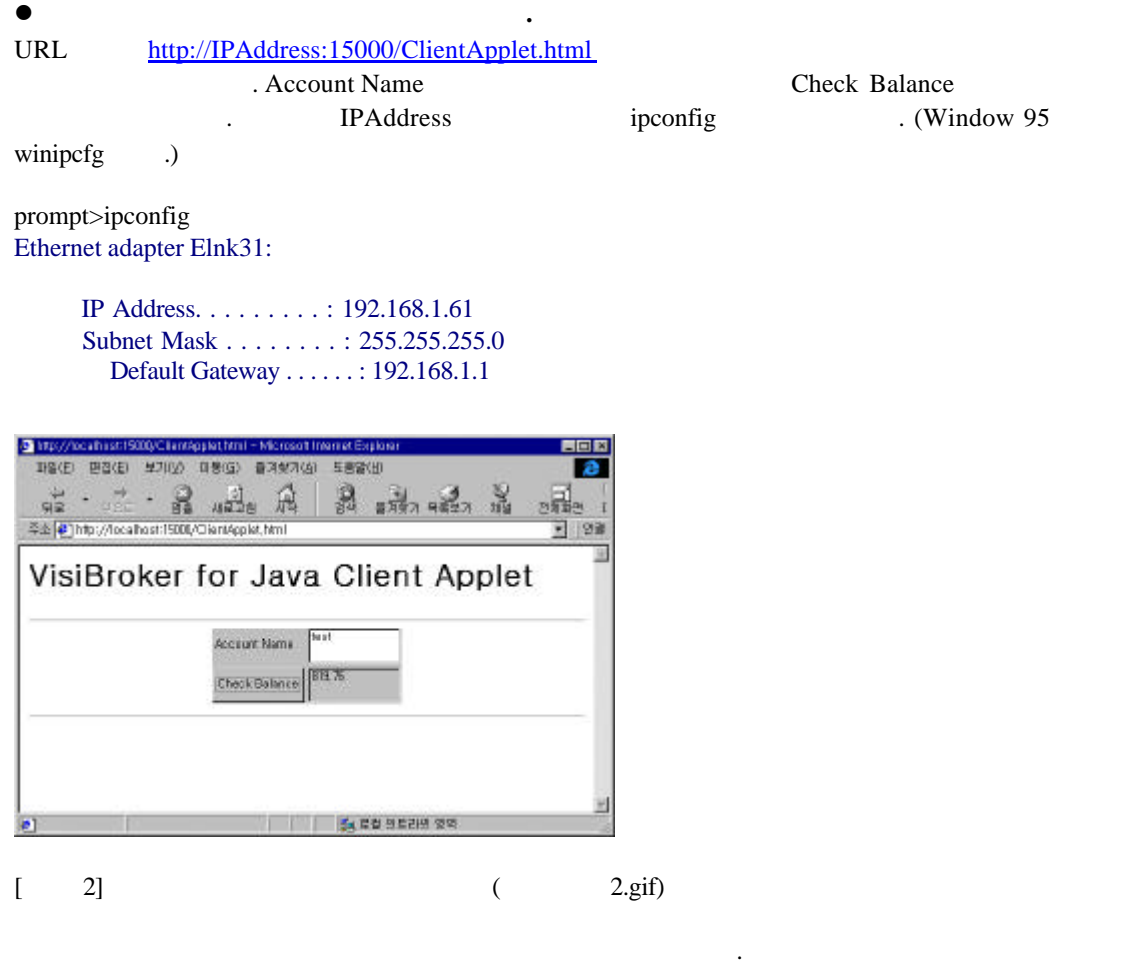

#### THE CORBA Java Territory of the Second Library and Territory and Territory and Territory and Territory and Ter

: Java  $:$  JDK1.2 CORBA : Visibroker for JAVA 3.4 O/S : Window 95/98, NT

2 종류의 프로그램을 구현하게 것이다.

**CORBA Java** CORBA Java

**CORBA Java** CORBA Java

## **CORBA Java**

CORBA Java 2008 - CORBA Java 2008 - CORBA Java 2008 - CORBA Java 2014

CORBA C++

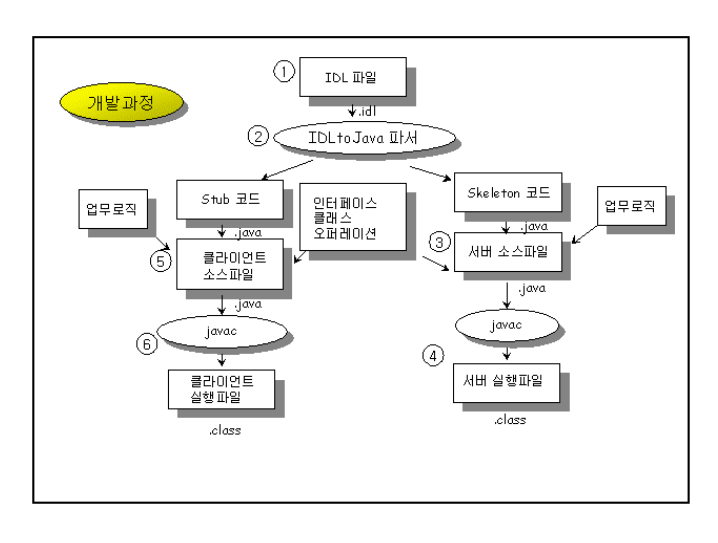

### $[3] CORBA Java$  (3.gif)

 $CORBA$ 

///////////////////////////////////////////////////// IDL 이란 /////////////////////////////////////////////////////////////////////////

 $(C, C++, \text{ Java}$ ) , IDL(Interface Definition Language)

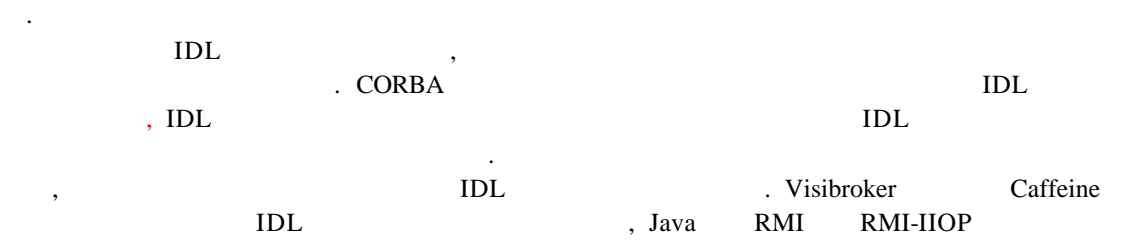

 $CORBA$ 

#### $\rm IDL$

않다.

//////////////////////////////////////////////////////////////////////////////////////////////////////////////////////////////////////////////////////

IDL ACCOUNTS AND ACCOUNTS AND ACCOUNTS AND ACCOUNTS AND ACCOUNTS AND ACCOUNTS AND ACCOUNTS AND ACCOUNTS AND ACCOUNTS A

```
IDL 2012 Example 10 Calculator 2012 CalcuObject
, CalcuObject AddEnd( )
```
#### // Calculator.idl

 $1.$  IDL

```
module Calculator
{
          interface CalcuObject
          {
                //EndVal long AddEnd(in long EndVal); 
          };
};
```

```
2. IDL stub/skeleton and all \mu도스 프롬프트를 띄워 다음과 같이 실행한다.
prompt>idl2java Calculator.idl
Calcuator 라는 디렉토리 생겨나면서 8 개의 파일이 생성될 것이다. 파일들 안에 ORB 
                                     통신에 필요한 코드들이 추가 되어 있다. _example_CalcuObject.java 텍스트 편집기
                                                              IDLtoJava
  Java 1참고하면 된다. 
//_example_CalcuObject.java
package Calculator;
… 중간생략 …
public class _example_CalcuObject extends Calculator._CalcuObjectImplBase {
  /** Construct a persistently named object. */
  public _example_CalcuObject(java.lang.String name) {
   super(name);
  }
  /** Construct a transient object. */
  public _example_CalcuObject() {
    super();
  }
  /**
 < p >Operation: <b>::Calculator::CalcuObject::AddEnd</b>.
 <pre> #pragma prefix "Calculator/CalcuObject"
    long AddEnd(
     in long EndVal
    );
 </pre></p>
  */
  public int AddEnd(
    int EndVal
  ) {
   // IMPLEMENT: Operation
    return 0;
  }
}
3.IDLtoJava 컴파일러가 생성한 _example_CalcuObject.java 참고하여 구현코드를 작성한다. 
IDL TO THE CORBA 의해가 통신하기 위한 약속일 된 약속일 된 약속일 된 약속일 된 약속일 된 약속일 된 약속일 된 약속일 된 약속일 된 약속일 된 약속일 된 약속일 된 약속일 된 약속
   역할은 구현객체 구현을 통해서 제공된다.
// CalcuObjectImpl.java
import Calculator.*;
class CalcuObjectImpl extends _CalcuObjectImplBase
{
```

```
CalcuObjectImpl()
       {
              super();
       }
       CalcuObjectImpl(String obj_name)
       {
              super(obj_name);
       }
      //EndValpublic int AddEnd(int EndVal)
       {
            int Sum = 0;
              for(int i=0; i \leq EndVal;i++)
       \left\{ \begin{array}{cc} 0 & 0 & 0 \\ 0 & 0 & 0 \\ 0 & 0 & 0 \\ 0 & 0 & 0 \\ 0 & 0 & 0 \\ 0 & 0 & 0 \\ 0 & 0 & 0 \\ 0 & 0 & 0 \\ 0 & 0 & 0 \\ 0 & 0 & 0 \\ 0 & 0 & 0 \\ 0 & 0 & 0 & 0 \\ 0 & 0 & 0 & 0 \\ 0 & 0 & 0 & 0 \\ 0 & 0 & 0 & 0 & 0 \\ 0 & 0 & 0 & 0 & 0 \\ 0 & 0 & 0 & 0 & 0 \\ 0 & 0 & 0 & 0 & 0 \\ 0 & 0 & 0 & 0 & 0Sum += i; }
               return Sum;
       }
}
4. main()
클라이언트/서버 구조에서는 서비스를 중심으로 서비스를 제공하는 프로그램을 서버라고
  , \frac{1}{\pi}\text{main}()main() ORB, BOA
\ldots, \ldots, \ldots구현객체가 존재하게 되는 것이다. 
ORB (1), (2) ORBBOA and (3), (4) BOA(5)(5) GUI =\lambda, (6) CORBA \lambda리하는 코드이다.
import Calculator.*;
import org.omg.CORBA.*;
class Server
{
       public static void main(String[] args)
       {
           try 
           {
              //ORB
// ORB orb = ORB.init(); //Visibroker 3.3
              ORB orb = ORB.init(args, null); //Visibroker 3.4 ---(1)//BOA1/ BOA boa = orb.BOA_init();//Visibroker 3.3
              //Visibroker 3.4
              BOA boa = ((com.visigenic.vbroker.orb.ORB)orb).BOA_init();----(2)
              CalcuObjectImpl impl = new CalcuObjectImpl("cal"); -----(3)
              \text{boa.obj\_is\_ready}(\text{impl}); ----(4)
```
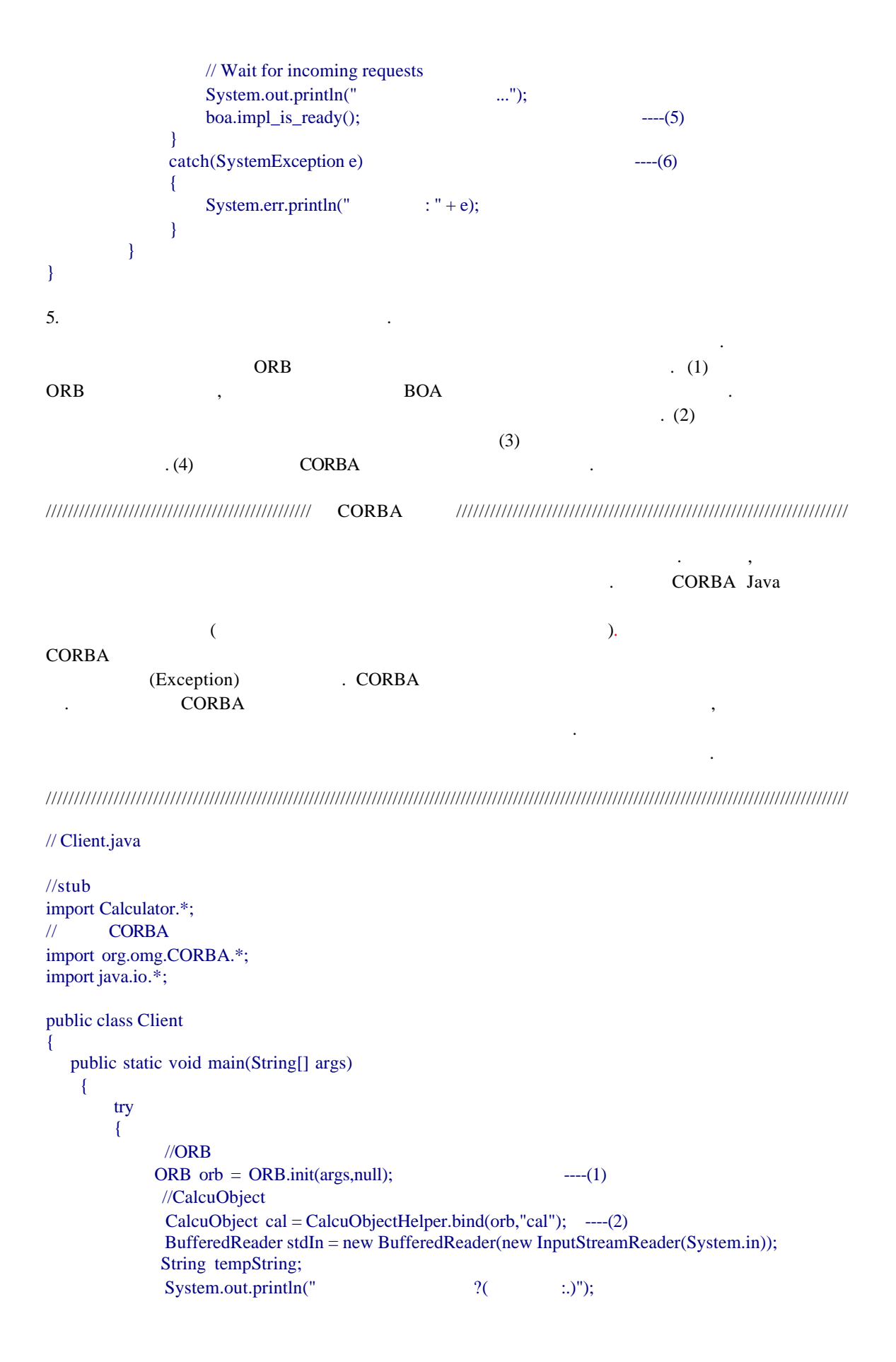

```
while ((tempString = stdIn.readLine()) != null)
\{ if (tempString.equals("."))
                        break; 
                int Sum = 0;
               int EndVal = 0;
                Integer Int = new Integer(0);
                 EndVal = Int.valueOf(tempString).intValue();
                Sum = cal. AddEnd(EndVal); ----(3)
                 System.out.println(EndVal+" :"+Sum+"\n");
                 System.out.println(" ?( :.)");
             }
           System.out.println("
("
");
       } 
     catch (Exception e) -----(4)
       {
         System.err.println("exception: " + e.getMessage());
          e.printStackTrace();
       }
    }
}
6.
```
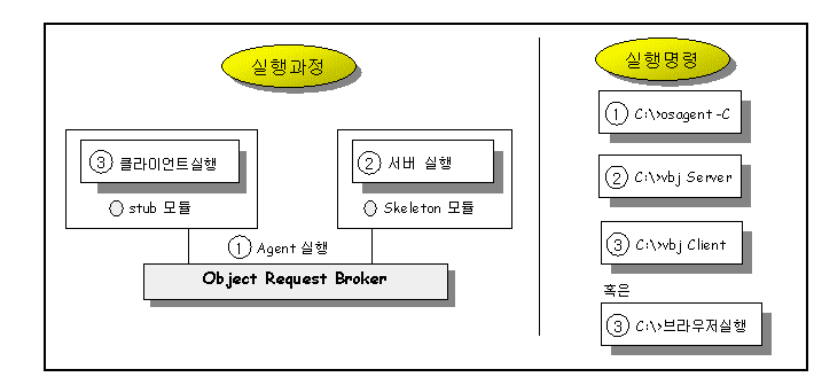

[ 4] CORBA Java (4.gif)

작성한 프로그램을 컴파일 한다.

프로그램 실행과정은 아래와 같다.

prompt>vbjc \*.java

Agent

prompt>osagent –C prompt>start vbj Server

서버객체 준비됨...

라는 메시지가 보일 것이다.

prompt> vbj Client

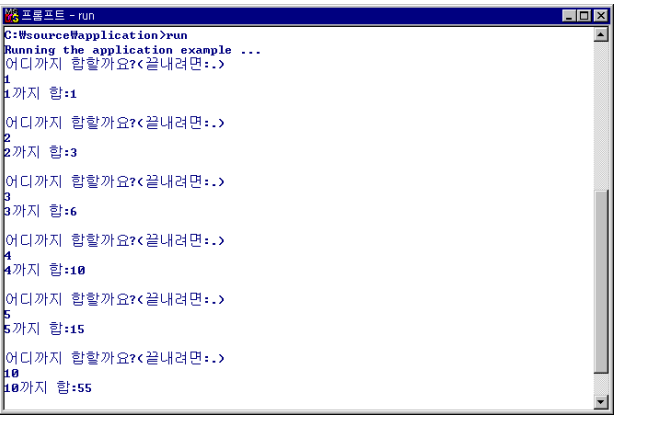

클라이언트를 실행시켜 결과를 확인한다.

 $\begin{bmatrix} 5 \end{bmatrix}$  (5.gif)

### **CORBA Java**

1. IDL CORBA Java 사용한다.  $2.$ CORBA Java . CORBA Java

합을 계산할 숫자를 입력한 엔터키를 치면 입력한 숫자까지의 합이 나타날 것이다.

 $CORBA$   $\ldots$ 

AddButton\_actionPerformed( ) 함수에서 구현객체를 사용하기 위해 ORB 구현객체를 멤버

//Client.java import java.awt.\*; import java.awt.event.\*; import java.applet.\*; import Calculator.\*; import org.omg.CORBA.\*;

데이터로 선언했다.

public class Client extends Applet {  $/$ / $/$ Button  $AddButton = new Button();$  TextField AddEndField = new TextField(); TextField SumField = new TextField();

Label label $1 = new$  Label $()$ ; Label label $2 = new$  Label();  $FlowLayout flowLayout = new FlowLayout();$ 

 //CORBA ORB orb  $=$  null;

```
CalcuObject cal = null;
  public void init() 
   {
     try 
      {
                this.setSize(new Dimension(289, 46));
               AddButton.setLabel("");
                AddButton.addActionListener(new java.awt.event.ActionListener() {
                 public void actionPerformed(ActionEvent e) {
                     AddButton_actionPerformed(e);
                   }
                });
                SumField.setEditable(false);
               label1.setText("");
               label2.setText("
...");
                this.setLayout(flowLayout);
                this.add(AddEndField, null);
                this.add(label1, null);
                this.add(SumField, null);
                this.add(label2, null);
                this.add(AddButton, null);
               //ORB
               \frac{\text{Norb}}{\text{C}} = \text{ORB}.\text{init}(\text{this}); \frac{\text{N}}{\text{N}} is the 3.3
             orb = ORB.init(this, null);//Visibroker 3.4 
             //CalcuObject
                cal = CalcuObjectHelper.bind(orb,"cal");
      }
    catch (Exception e) 
     {
                System.err.println(e);
      }
   }
  void AddButton_actionPerformed(ActionEvent e) 
   {
             String tempString = AddEndField.getText();
            int Sum = 0;
             int EndVal = 0;
            Integer Int = new Integer(0);
             EndVal = Int.valueOf(tempString).intValue();
             Sum = cal.AddEnd(EndVal);
              SumField.setText(tempString.valueOf(Sum));
    }
}
3. HTML
<HTML>
<HEAD>
\langleCENTER>H4>\langleH4>/CENTER></HEAD>
<BODY>
\langleCENTER><APPLET
```
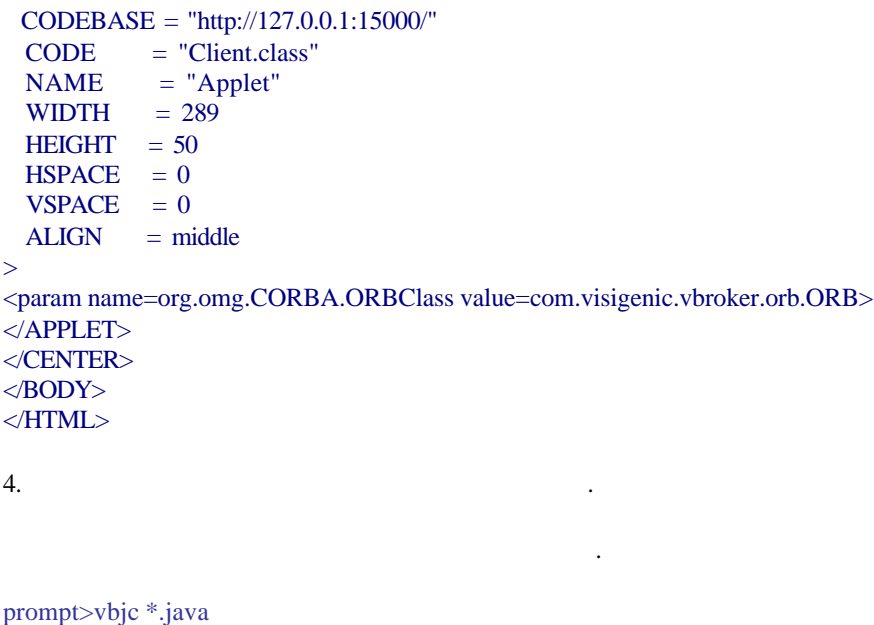

prompt> appletviewer Calculator.html

클라이언트를 실행시켜 결과를 확인한다.

prompt>osagent –C prompt>start vbj Server prompt>start gatekeeper

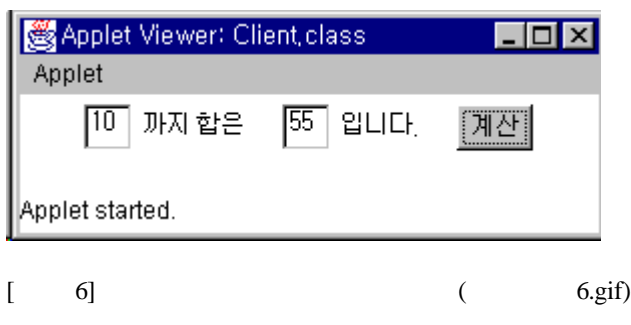

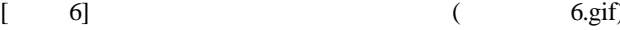

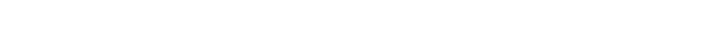

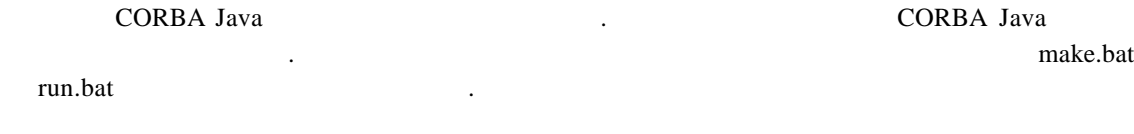

prompt> make prompt> run

run.bat

CORBA Java

Calculator.html 127.0.0.1

IP Address  $\qquad \qquad$